# SMART Hub SE240

### **Toolbars**

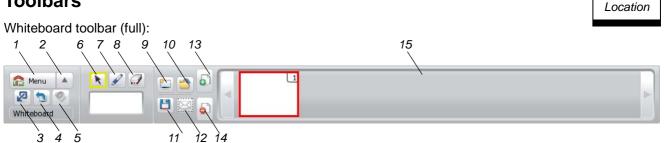

Legend:

| No. | Description                                                                  |  |
|-----|------------------------------------------------------------------------------|--|
| 1   | Open the Welcome Center.                                                     |  |
| 2   | Open the shortcut menu.                                                      |  |
| 3   | Minimize the toolbar.                                                        |  |
| 4   | Switch to the previously viewed input device.                                |  |
| 5   | Change or mute the volume.                                                   |  |
|     | <b>NOTE:</b> This button is disabled in Whiteboard mode.                     |  |
| 6   | Select the pointer tool.                                                     |  |
| 7   | Write digital ink notes.                                                     |  |
| 8   | Erase digital ink notes.                                                     |  |
| 9   | Create a new Whiteboard file.                                                |  |
| 10  | Open an existing Whiteboard file.                                            |  |
| 11  | Save the Whiteboard file to a USB storage device.                            |  |
| 12  | Attach the Whiteboard file to an e-mail message.                             |  |
| 13  | Insert a page.                                                               |  |
| 14  | Delete the current page.                                                     |  |
| 15  | Move through Whiteboard pages.                                               |  |
| 16  | Move the toolbar.                                                            |  |
| 17  | Restore the toolbar.                                                         |  |
| 18  | Switch to Whiteboard mode.                                                   |  |
| 19  | Clear digital ink from your display.                                         |  |
| 20  | Freeze the image on your display.                                            |  |
|     | <b>NOTE:</b> This button does not pause the input device.                    |  |
| 21  | Take a screen capture and insert it in a Whiteboard page.                    |  |
| 22  | Set the next press to a right-click.                                         |  |
|     | <b>NOTE:</b> This button is only available for computer input devices.       |  |
| 23  | Open SMART Keyboard.                                                         |  |
|     | <b>NOTE:</b> This button is only available for computer input devices.       |  |
| 24  | Share your display.                                                          |  |
| 25  | Request remote control of the shared display.                                |  |
| 26  | View a list of Bridgit™ software conference participants and chat with them. |  |
| 27  | View Bridgit software conference settings.                                   |  |
| 28  | End the Bridgit software conference.                                         |  |

#### Whiteboard toolbar (minimized):

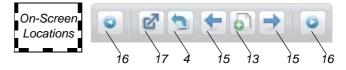

#### Computer and video input device toolbar (full):

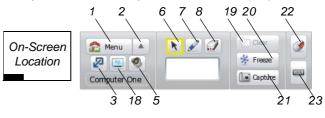

Computer and video input device toolbar (minimized):

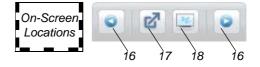

Bridgit conferencing software toolbar:

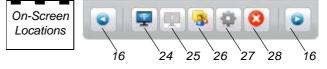

### **Online Help and Guide**

The SMART Hub SE240 includes online Help. To view the online Help, press Menu, and then press Help in the Welcome Center:

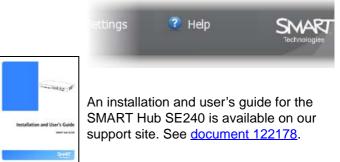

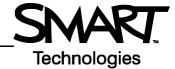

On-Screen

# Connections

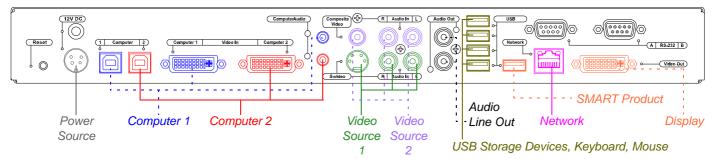

**NOTE:** You can connect your SMART Board<sup>™</sup> interactive whiteboard or other product to any of the USB A receptacles.

## Troubleshooting

| Symptom/Observation                                                                                           | Action/Solution                                                                                                    |
|----------------------------------------------------------------------------------------------------|----------------------------------------------------------------------------------------------------|
| Your SMART Board interactive whiteboard or other product                                                      | <ul> <li>Ensure the SMART Hub SE240 is connected to your SMART product. See the previous diagram.</li> </ul>                                                                                                    |
| doesn't respond to touch.                                                                                     | • If you're using a mouse and keyboard with the SMART Hub SE240, ensure they're properly connected and working.                                                                                                    |
|                                                                                                    | <ul> <li>If possible, end the current session. Otherwise, press <b>Reset</b> on the back of the SMART<br/>Hub SE240, and then wait 30 seconds before starting a new session.</li> </ul>                                                                                   |
|                                                                                                    | <ul> <li>If the issue persists, contact <u>SMART Technical Support</u>.</li> </ul>                                                                                                    |
| You're unable to connect to a computer or video source.                                                       | <ul> <li>Ensure the SMART Hub SE240 is connected to your computer or video source and that<br/>you've selected the correct input type (Analog or Digital). See the previous diagram.</li> </ul>                                                                           |
|                                                                                                    | <ul> <li>Press Menu to open the Welcome Center, press Computer Access or Watch Video, and<br/>then select your input device.</li> </ul>                                                                                                    |
|                                                                                                    | • If you're attempting to connect a laptop, ensure the laptop is in presentation mode. See the laptop's online Help or user's guide for instructions.                                                                                                    |
| You're unable to use the SMART                                                                                | Ensure the SMART Hub SE240 is connected to you network. See the previous diagram                                                                                                    |
| Hub SE240's networking features<br>(Bridgit conferencing software,<br>LinQ <sup>™</sup> software and e-mail). | <ul> <li>Press Menu to open the Welcome Center, press Settings, and then assign an IP address<br/>to the SMART Hub SE240 and enable networking features. (Contact your system<br/>administrator for assistance.)</li> </ul>                                               |
|                                                                                                    | <ul> <li>If you're attempting to use Bridgit conferencing software after the trial period has ended,<br/>you need to purchase a license. Contact SMART Software Sales for more information.</li> </ul>                                                                    |
|                                                                                                    | <ul> <li>If you're attempting to connect to a LinQ software client computer, ensure you've installed<br/>LinQ software on the computer and that you've connected it to the same subnet at the<br/>SMART Hub SE240.</li> </ul>                                             |
| You're unable to save Whiteboard                                                                              | Ensure there is enough space on the USB storage device to save your files.                                                                                                    |
| files on your USB storage device.                                                                             | <ul> <li>Ensure the USB storage device is compatible with the SMART Hub SE240. See<br/><u>document 124102</u> for a list of compatible USB storage devices.</li> </ul>                                                                                                    |
| There's no sound from the speakers connected to the                                                           | • Ensure the SMART Hub SE240 is connected to an amplifier or powered speakers. See the previous diagram.                                                                                                    |
| SMART Hub SE240.                                                                                              | Turn on the speakers.                                                                                                    |
|                                                                                                    | Ensure the volume is not muted.                                                                                                    |
|                                                                                                    | Muted Not Muted                                                                                                    |
| The SMART Hub SE240 stops<br>responding or behaves<br>unexpectedly.                                           | • Reset the SMART Hub SE240 to end the current session and begin a new, restored one by pressing and releasing <b>Reset</b> , and then waiting 30 seconds. If this doesn't resolve the issue, disconnect the power cable, and then wait 2 minutes before reconnecting it. |

NOTE: See document 122178 for additional troubleshooting information.

www.smarttech.com/support www.smarttech.com/contactsupport Support +1.403.228.5940 or Toll Free 1.866.518.6791 (U.S./Canada)

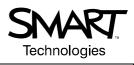

99-00860-20 C0

© 2008 SMART Technologies ULC. All rights reserved. SMART Board, Bridgit, LinQ, smarttech and the SMART logo are trademarks or registered trademarks of SMART Technologies ULC in the U.S. and/or other countries. All other third-party product and company names may be trademarks of their respective owners. Patent No. US5448263; US6141000; US6326954; US637681; US6540366; US6741267; US6747636; US6803906; US6919880; US6947032; US6954197; US6972401; US7151533; US7184030; US728126; US7283126; US7289113; CA2058219; CA253873; EP1297488; ES2279823; CN1310126; DE60124549; and ZL0181236.0. Other patents pending. Contents are subject to change without notice. 08/2008.